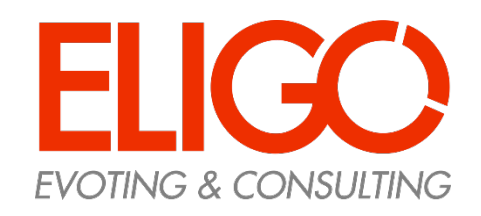

### *Guida pratica* **Come si vota**

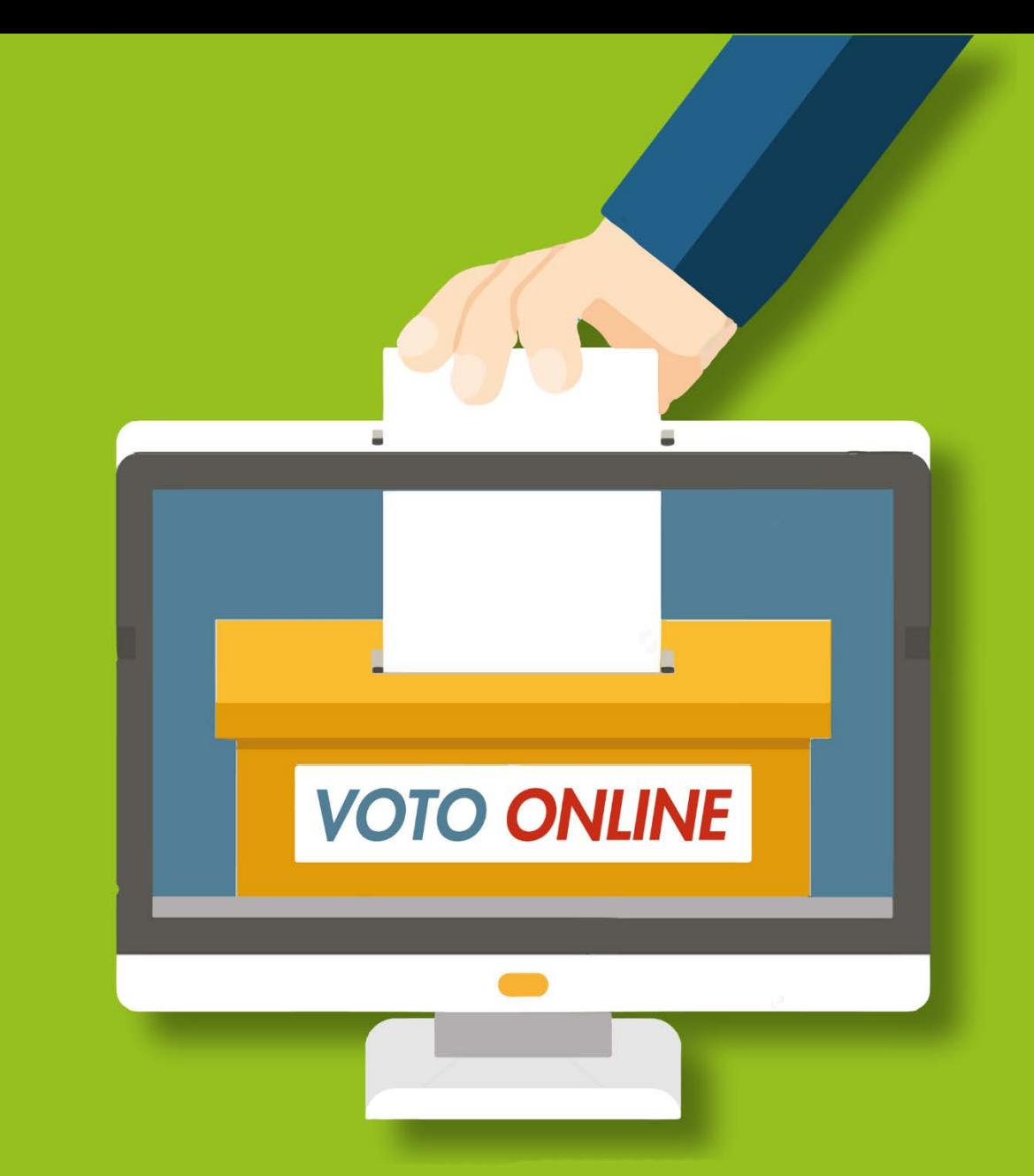

*Votazioni delle rappresentanze studentesche in seno al Consiglio di Dipartimento CoRIS per il triennio 2021-2024*

## Ricevi le credenziali di accesso

Il giorno prima del voto riceverai le credenziali di accesso (username e password) ed il link per collegarsi all'area di voto (pulsante rosso)

Oggetto: Eligo Evoting - Credenziali di *nomecognome* - Votazione *titolo* Mittente: **notifica-eligo@evoting.it**

Potrai accedere **solo a votazioni aperte**, negli orari indicati nell'email

*Se non hai ricevuto l'email: -Verifica nella casella di SPAM -Contatta la commissione elettorale [\(christian.ruggiero@uniroma1.it\)](mailto:christian.ruggiero@uniroma1.it) per verificare la tua email ed eventualmente rigenerare le credenziali*

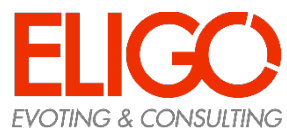

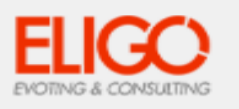

#### Elezione del Consiglio d'Amministrazione

Benvenuto/a bianchi filippo,

in questa email trovi tutte le informazioni necessarie per partecipare alle votazioni online di Area di Prova Filippo.

Ricorda che puoi votare esclusivamente dalle ore 09:00 del 20/09/2019 alle ore 19:00 del 20/09/2019.

Queste sono le tue credenziali per accedere all'area di voto: **USERNAME: 11201 PASSWORD: E47LA62F** 

Accedi al voto

Se hai problemi ad accedere utilizza questo link: Accedi

Cordiali saluti. Eligo Team / Area di Prova Filippo

N.B. Conserva con cura questa email, le credenziali di accesso qui riportate potrebbero servirti nuovamente per partecipare ad altre votazioni.

### Accedi all'area di voto

Per accedere alla piattaforma ELIGO

inserire la username e password ricevuti nel form in alto a sinistra

Se si inseriscono le credenziali di accesso con "copia/incolla", fare attenzione a copiare esclusivamente i caratteri privi dello spazio prima e/o dopo.

> attaforma cializzata line

Cliccare sul "Accedi".

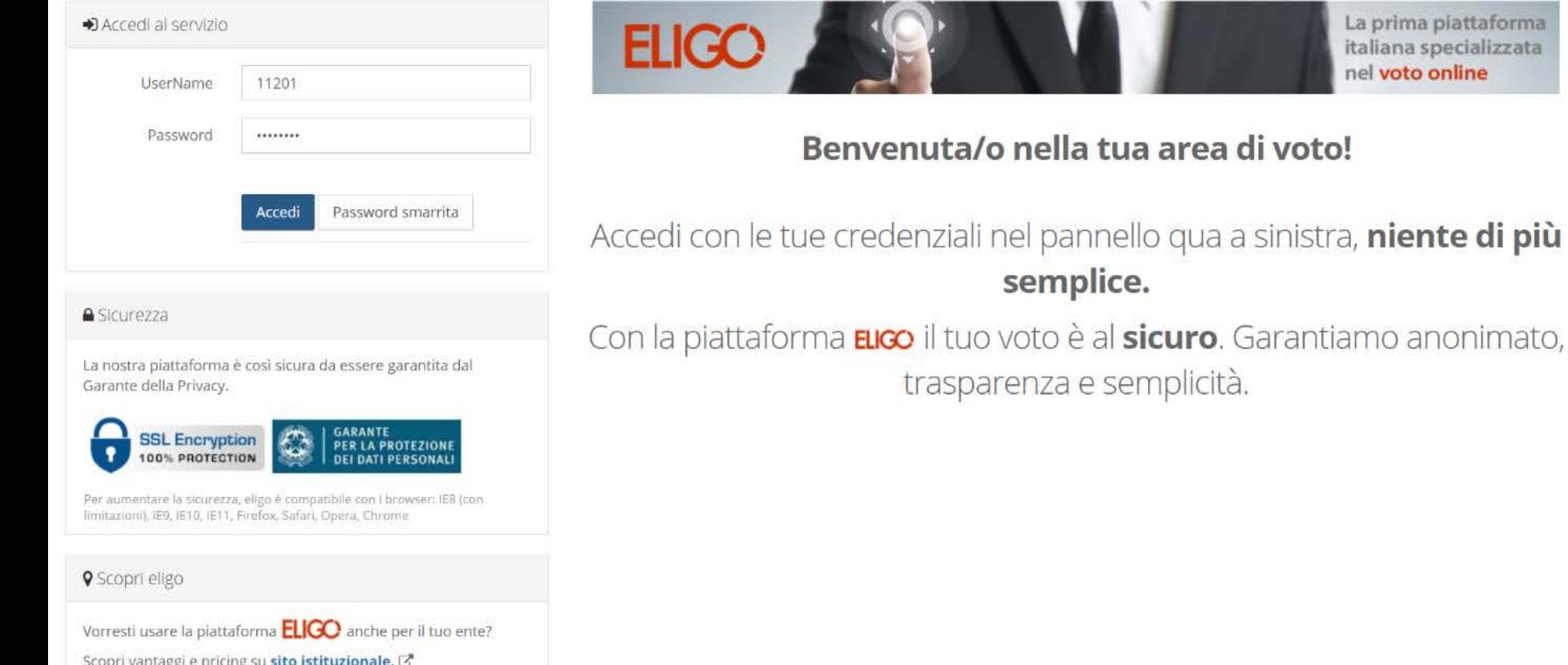

# Esprimi il tuo voto

Verrà visualizzata la scheda o le schede da votare. Per esprimere il voto selezionare il bottoncino relativo al candidato scelto per assegnare la/le preferenze. Ri-premi per deselezionare il candidato e selezionarne un altro

 $\overline{\mathcal{L}}$ 

 $\bigcap$ 

Cliccare "Conferma preferenze"

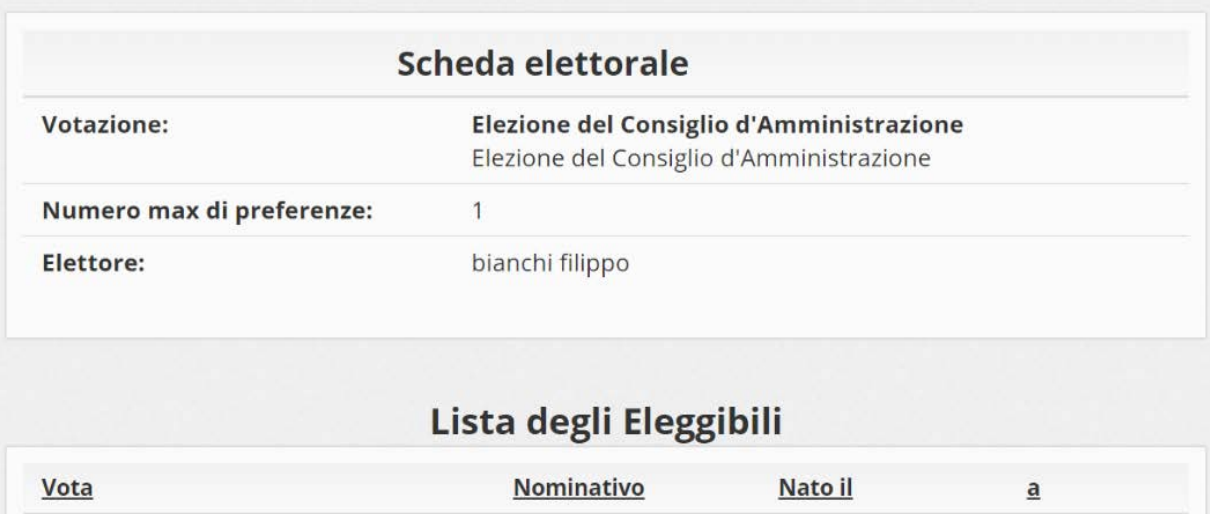

**Mario Rossi** 

Conferma preferenze

Firenze

11/09/1955

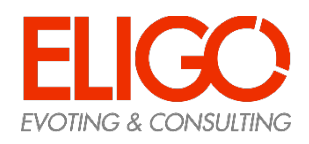

# Conferma il tuo voto

Una volta assegnato il voto, viene presentata la pagina **di riepilogo del voto**.

Il voto viene inserito nell'urna digitale, solo dopo questo passaggio.

Premendo su «Registra Preferenze» il voto diventa immodificabile

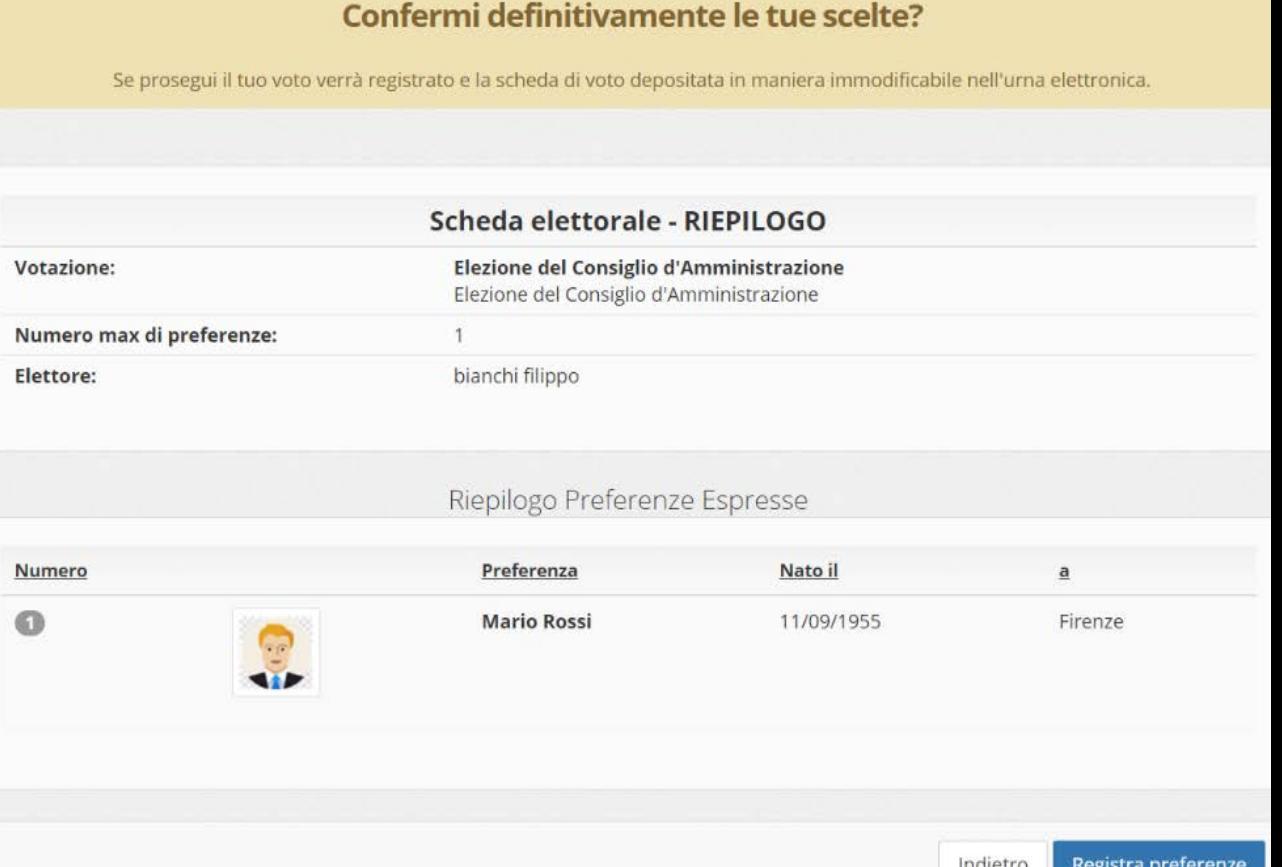

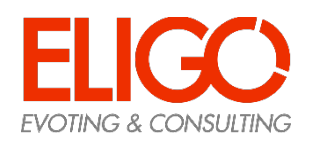

# Votazione eseguita

Una volta confermato il voto, comparirà il messaggio che il voto è stato registrato.

#### **NON chiudere il browser o spegnere il PC**

Cliccare "Continua" per terminare l'operazione di voto o passare alla scheda successiva.

E' possibile anche ricevere via email o stampare la conferma di avvenuta votazione selezionando l'opzione relativa

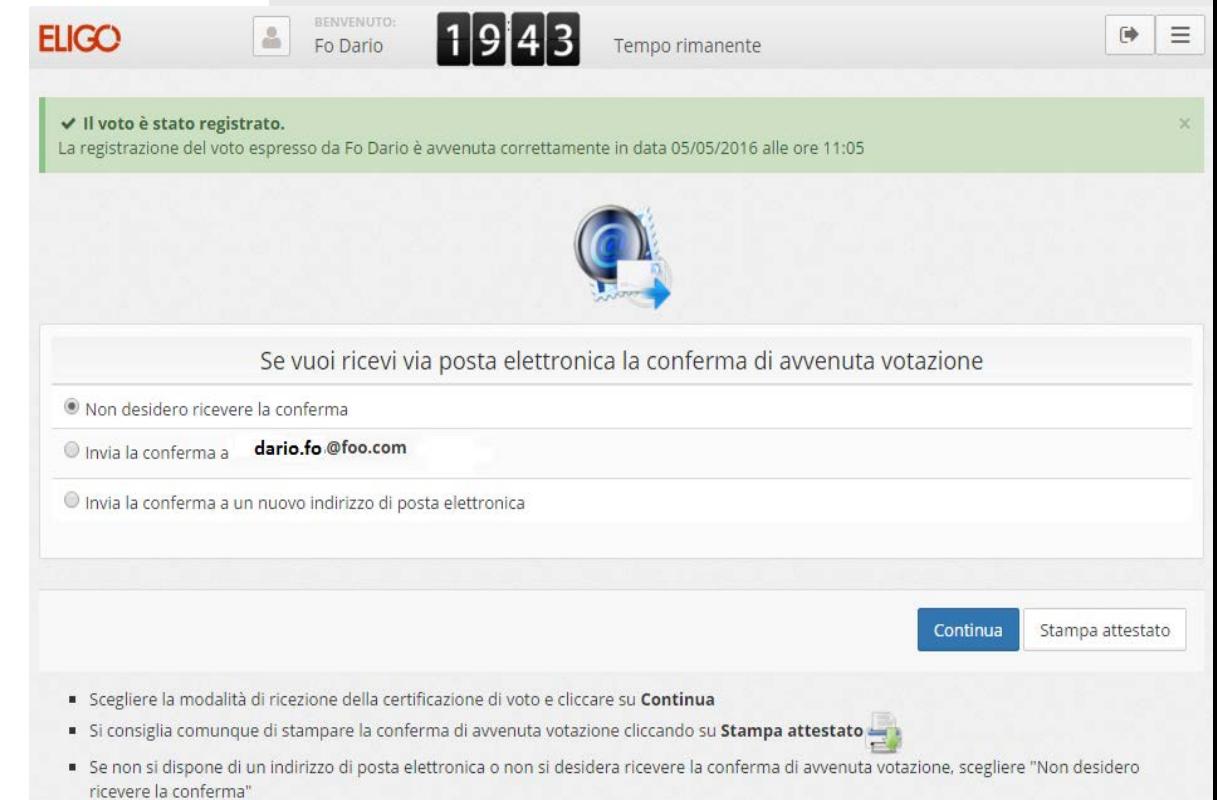

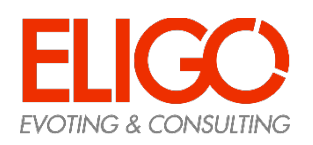

### Domande e Risposte

#### *Come fa ELIGO ad assicurare la sicurezza e segretezza del voto?*

L'elettore accede al sistema attraverso la combinazione del suo nome utente e della password. Può accedere più volte al sistema di votazione online attraverso la password ma può votare solamente una volta in modo definitivo. Infatti, per poter votare, devono essere generate le credenziali per l'accesso all'area. Una volta votato, le credenziali vengono cancellate per impedire il doppio voto.

#### *Posso ricevere una nuova password?*

I dati d'accesso dell'elettore vengono generati automaticamente e in modo sicuro utilizzando diversi algoritmi di sicurezza. Per questo motivo e per ragioni di sicurezza non è possibile generarli manualmente. Tuttavia se ha perso la lettera/email contenente i dati di accesso, sarà possibile richiedere all'organizzatore dell'elezione che vengano generate e inviate nuove credenziali di accesso.

l sistema ELIGO impedisce il doppio voto controllando che l'elettore non abbia già votato.

#### *Il sistema di voto on line ELIGO separa il voto dal votante?*

Si. ELIGO, in caso di votazione segreta, separa il voto dal votante (l'urna elettorale è separata dalla lista elettorale). In questo modo è assicurata l'assoluta segretezza del voto e l'impossibilità di risalire dal voto all'elettore e viceversa.

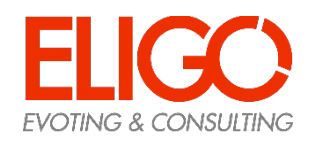

### Domande e Risposte

#### *I server che ospitano i dati vengono gestiti da ELIGO?*

No. ELIGO lavora su Cloud ARUBA certificato per la sicurezza e continuità del suo servizio. Inoltre i dati sono completamente gestiti nel rispetto della GDPR

*I dati dell'elezione vengono utilizzati da ELIGO anche dopo l'elezione?*

No. I dati non verranno mai utilizzati per motivi diversi da quelli della votazione stess. Tutti i dati personali vengono cancellati dopo 30 conclusa l'elezione.

*Cosa succede se durante la votazione si spegne accidentalmente il PC oppure si chiude il browser?* Finché non è stata effettuata la conferma della votazione il votante può accedere e concludere l'espressione del voto.

*Cosa succede se il votante esprime un numero di preferenze superiore al consentito?* Il sistema ELIGO segnala l'errore, e impedisce il voto facendo ripetere la votazione.

#### *È previsto il time-out?*

Sì. Qualora il sistema non registri movimenti per 20 minuti, viene interrotta automaticamente la votazione, che può poi, ovviamente, ripartire dall'inizio.

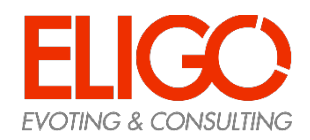

### **Grazie per l'attenzione!**

Contatti: [direttorecoris@uniroma1.it](mailto:direttorecoris@uniroma1.it)

Commissione elettorale:

Prof. Christian Ruggiero (Presidente)

[christian.ruggiero@uniroma1.it](mailto:christian.ruggiero@uniroma1.it)

Prof. Andrea Guiso

[andrea.guiso@uniroma1.it](mailto:andrea.guiso@uniroma1.it)

Prof. Fabrizio Martire

[fabrizio.martire@uniroma1.it](mailto:fabrizio.martire@uniroma1.it)

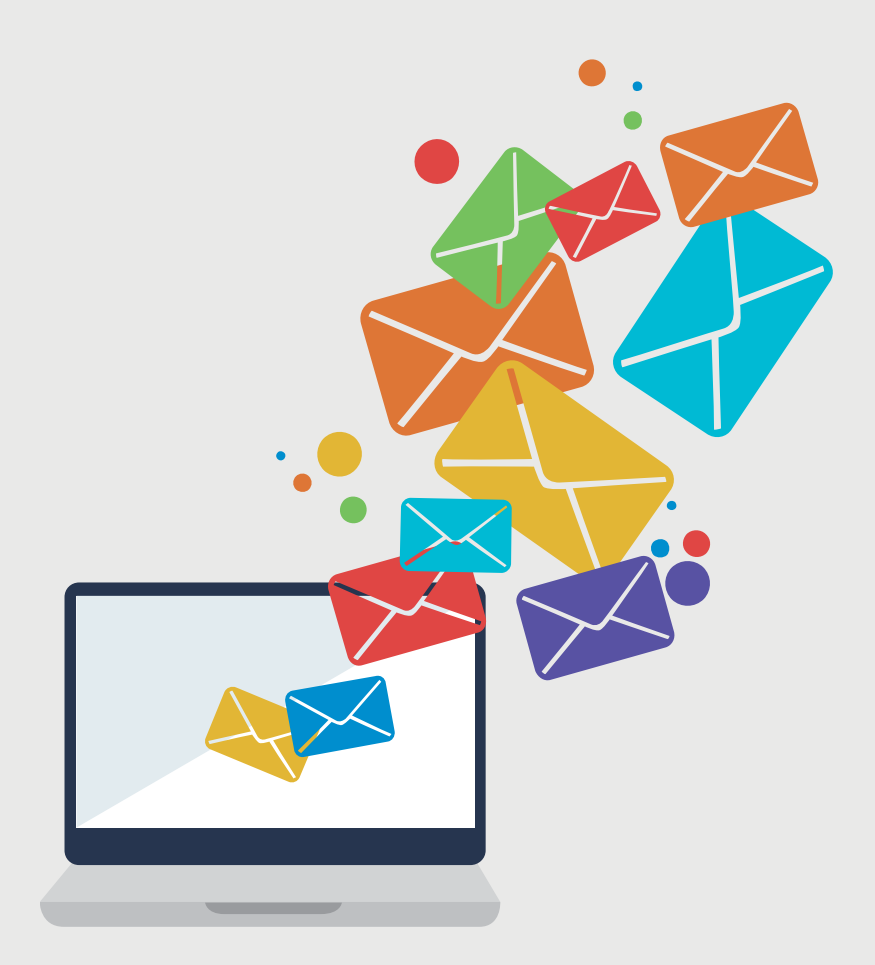

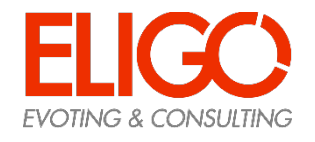